# Installation Guide

### **Déjà Vu X3**

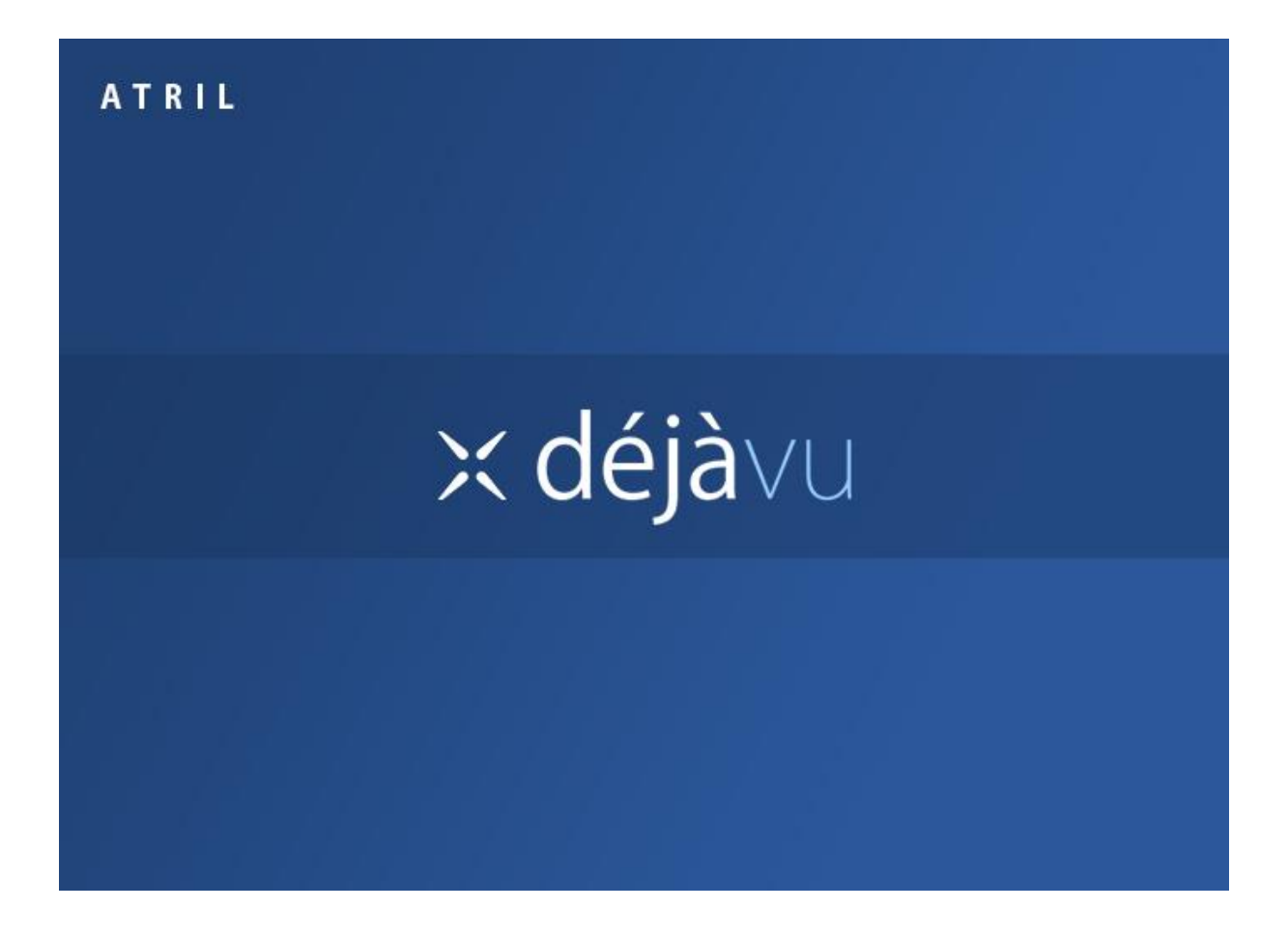

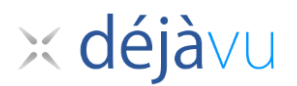

Copyright © 1993-2014 ATRIL

All rights reserved.

Use of this software is subject to the terms of the license agreement included with the product. If the license is misplaced, a copy may be requested from ATRIL.

Information contained in this document is proprietary to ATRIL and may be used or disclosed only with written permission from ATRIL. This manual, or any part thereof, may not be reproduced without the prior written permission of ATRIL.

This document and the related software described in this manual are supplied under license or nondisclosure agreement and may be used or copied only in accordance with the terms of the agreement. The information in this document is subject to change without notice and does not represent a commitment on the part of ATRIL.

FrameMaker, Acrobat, PageMaker, InDesign, and InCopy are registered trademarks of Adobe Systems Inc. Interleaf and QuickSilver are trademarks of BroadVision Inc. QuarkXPress is a trademark of Quark, Inc. Ventura is a trademark of Corel Corporation. Unicode and the Unicode logo are trademarks of Unicode Inc. Microsoft is a registered trademark and Word, PowerPoint, Access, Excel, Visio, Windows XP, Windows Server 2003, Windows Server 2003 R2, Windows Vista, Windows Server 2008, Windows Server 2008 R2 Windows 7 and Windows 8 are trademarks of Microsoft Corporation. SDL Trados, Trados Workbench and Trados TagEditor are trademarks of SDL plc. IBM TranslationManager is a trademark of IBM Corporation. Alchemy CATALYST is a trademark of Alchemy Software Development Ltd. All other product names are trademarks or registered trademarks of their respective companies, and they are used without representation as to their general use. All third-party trademarks are the property of their respective owners.

This product may include open source or similar software designated: Hunspell distributed under GNU Lesser General Public License version 3; NHunspell distributed under GNU Lesser General Public License version 3.

If you have comments or suggestions about this documentation, please contact ATRIL at [support@atril.com.](mailto:support@atril.com)

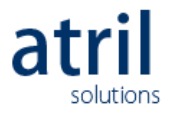

### <span id="page-2-0"></span>**Contents**

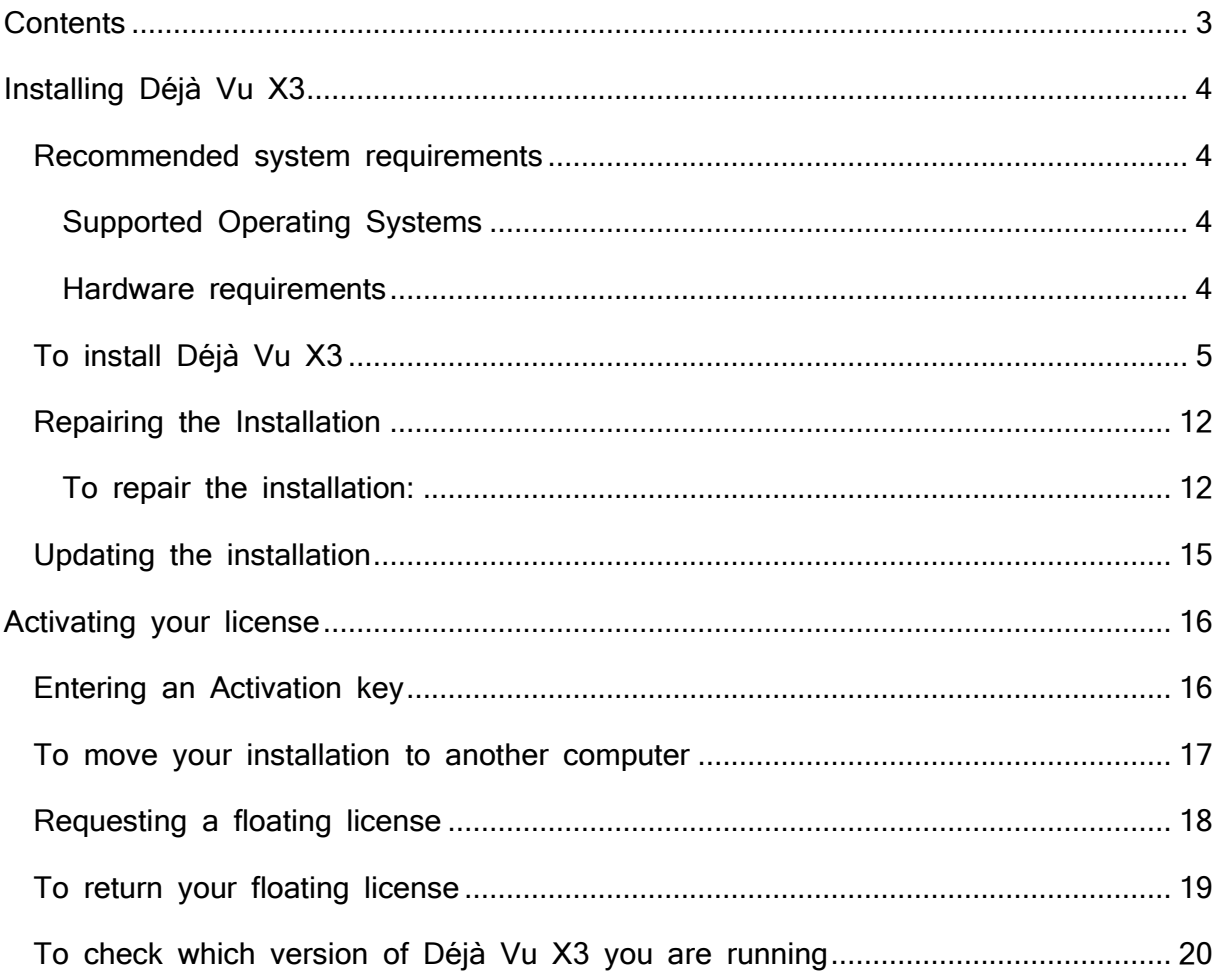

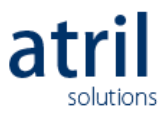

### <span id="page-3-0"></span>**Installing Déjà Vu X3**

This section describes the minimum requirements for the installation of Déjà Vu X3 and the procedure to install it. Be sure to install Déjà Vu X3 onto your computer's hard-drive.

### <span id="page-3-1"></span>**Recommended system requirements**

#### <span id="page-3-2"></span>**Supported Operating Systems**

- Microsoft Windows XP
- Microsoft Vista 32-bit (x86) or 64-bit (x64)
- Windows 7 32-bit (x86) or 64-bit (x64)
- Windows 8 32-bit  $(x86)$  or 64-bit  $(x64)$
- Windows 8.1 32-bit (x86) or 64-bit (x64)
- Windows 10 32-bit (x86) or 64-bit (x64)
- Windows Server 2003, Server 2003 R2, Server 2008, Server 2008 R2, Server 2012 or Server 2012 R2 32-bit (x86) or 64-bit (x64)

#### <span id="page-3-3"></span>**Hardware requirements**

#### **Minimum hardware requirements**

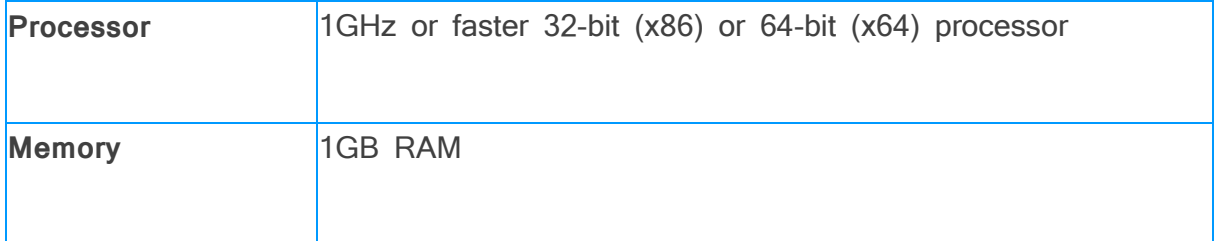

#### **Recommended hardware**

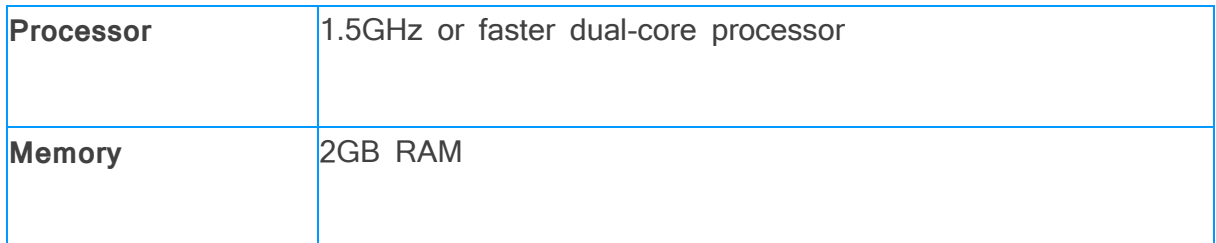

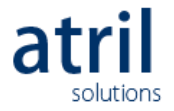

### <span id="page-4-0"></span>**To install Déjà Vu X3**

- 1. Close all applications and turn off virus-detection and screen saver software on your computer. This frees up memory for installation and prevents possible conflicts between the Déjà Vu X3 installer and other programs.
- 2. Download the Déjà Vu X3 installer from the link included in the delivery letter or from the Downloads section of our website, [www.atril.com.](http://www.atril.com/)
- 3. When the download is complete, double-click on the file called **Setup.exe**.
- 4. The Déjà Vu X3 Installation Wizard appears.

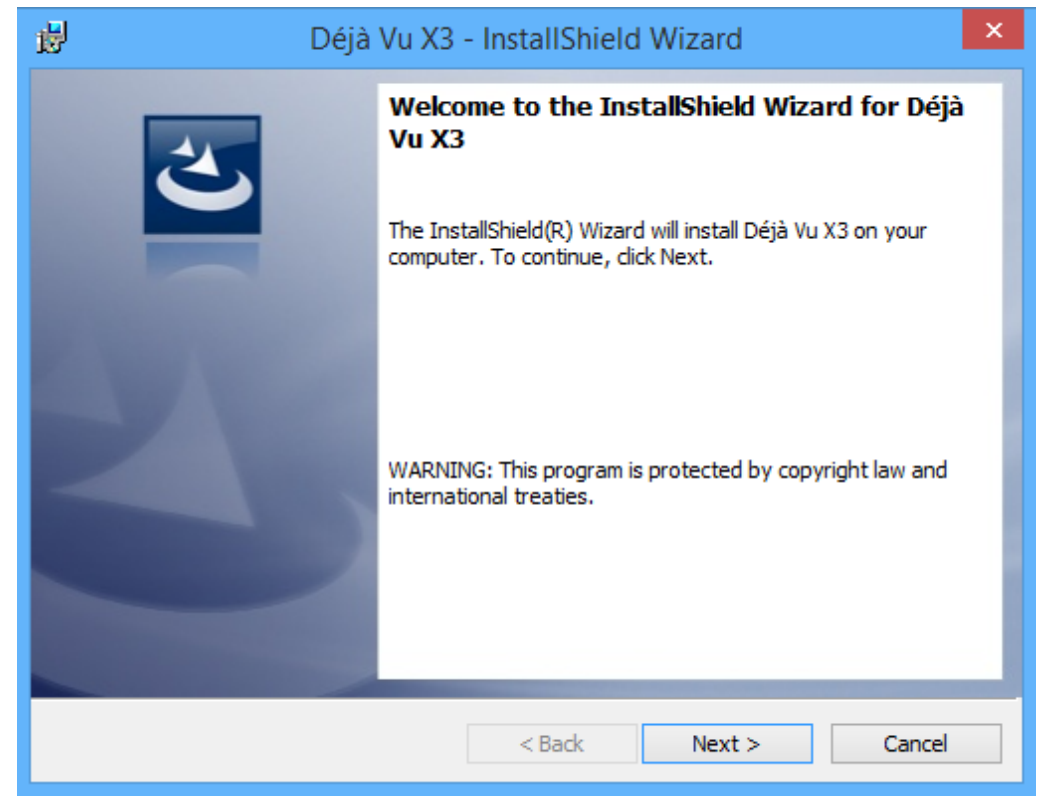

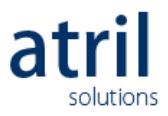

5. Click **Next** to view the license agreement. Read the license agreement carefully.

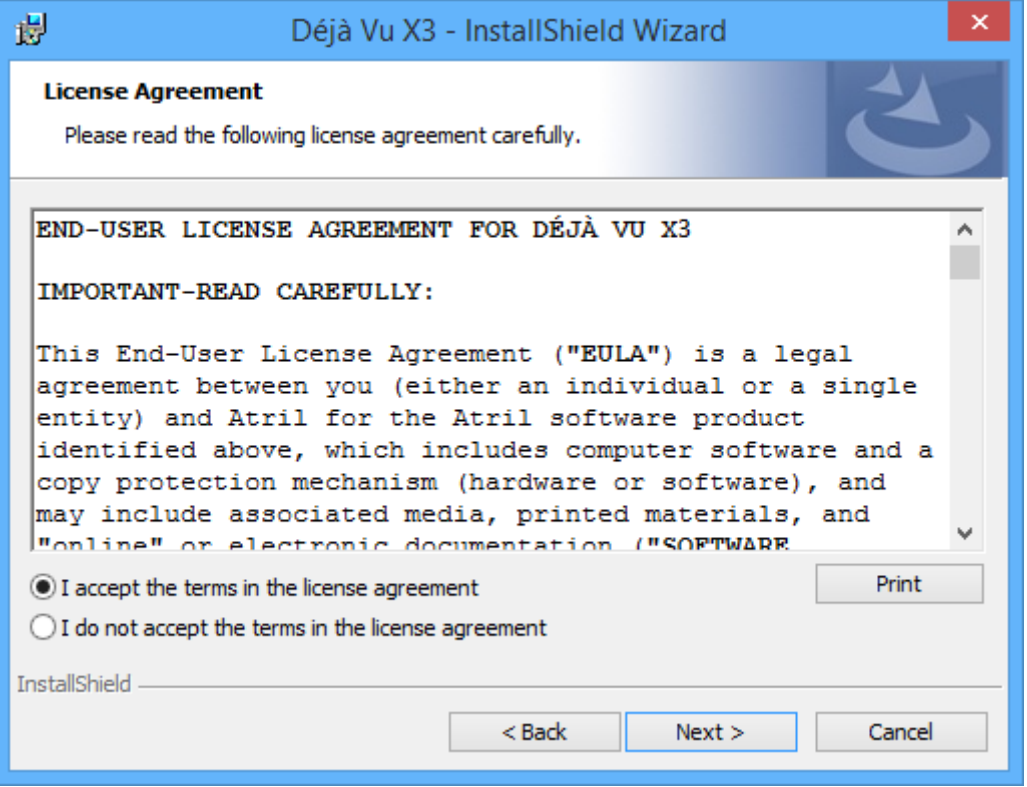

- 6. If you agree with it, select *I accept the terms in the license agreement* and click **Next**. If you do not, select I do not accept the terms in the license agreement and click **Cancel** to end Setup.
- 7. Setup prompts you to enter your name and organization.

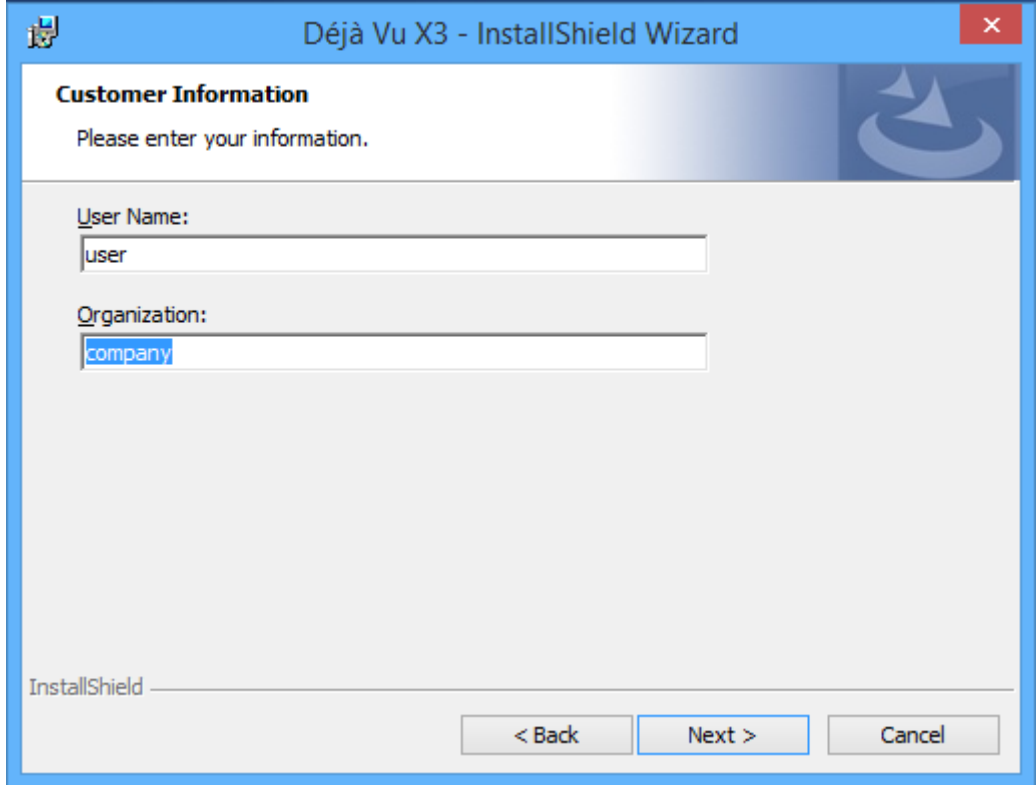

8. Enter your name and the name of your organization, and click **Next**.

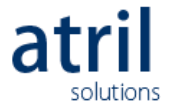

9. The **Setup Type** page will be displayed.

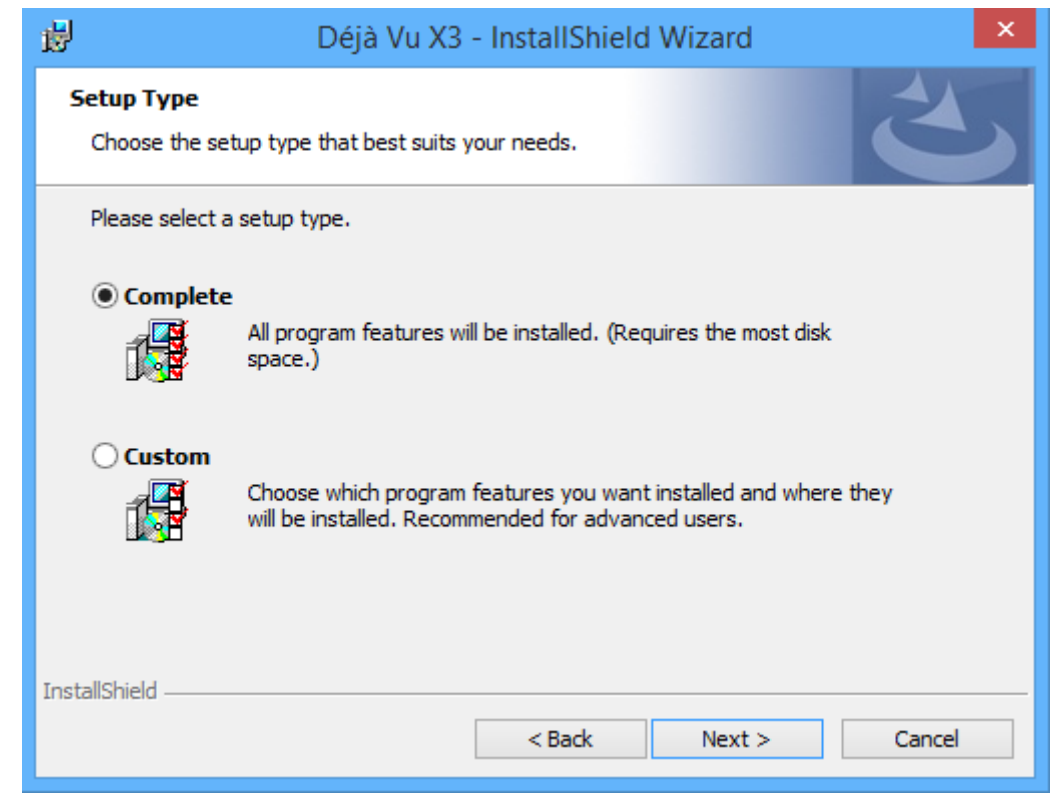

10.You can select:

- **Complete**, to install all of Déjà Vu X3's components.
- **Custom**, to select a different installation directory, or to install only those Déjà Vu X3 components you specify.

Select one of the options and click **Next**.

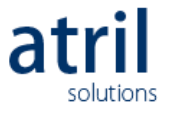

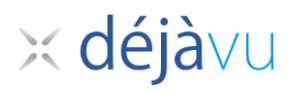

11. If you chose Custom setup, you will be shown a list of Déjà Vu X3 components, including the different spellcheckers and the Terminology Templates. You can click on them to select whether you want them to be installed, installed when required, or not available. Select the components you want to install.

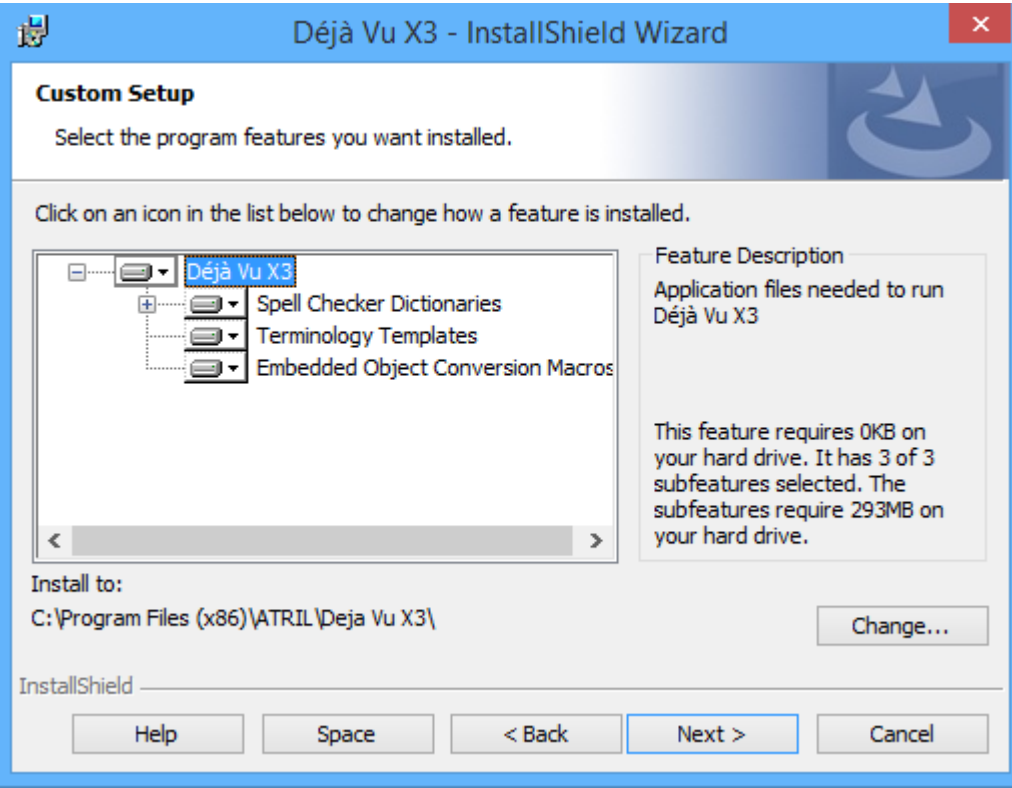

Click **Next**.

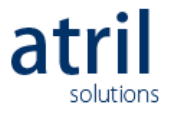

12. If you do not want to use the default destination directory that Setup specifies, you can click **Change** to select a folder.

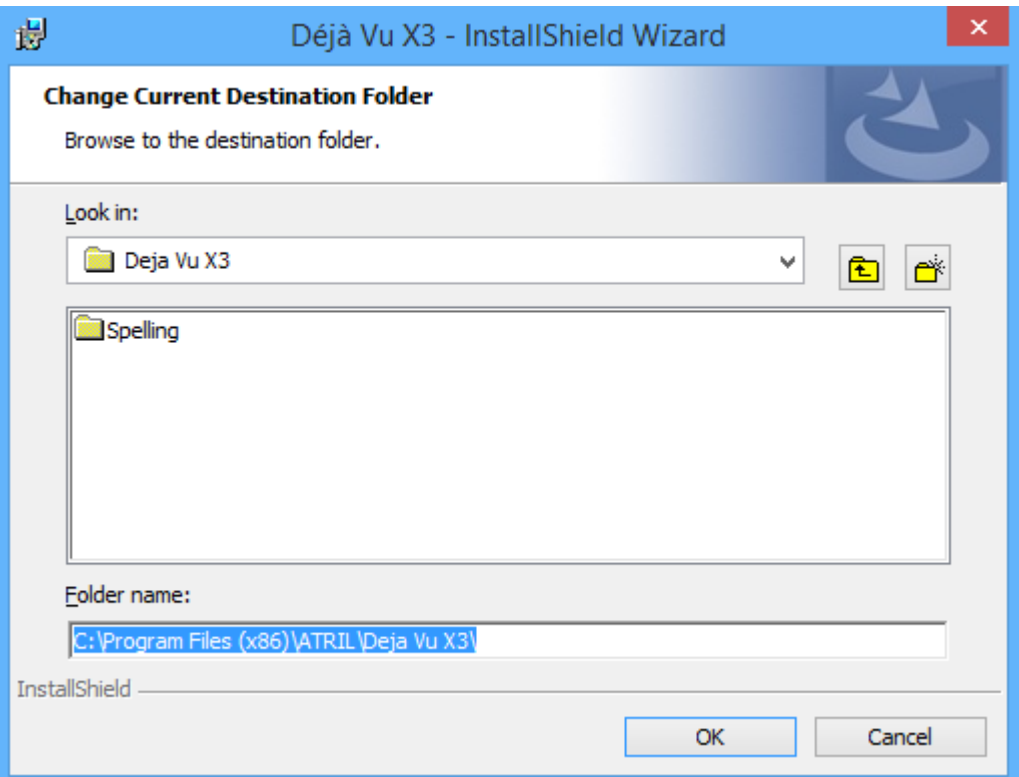

13. When you have selected the components you want to install, click **OK**.

14.Setup is now ready to begin. Click **Install** to start the setup process.

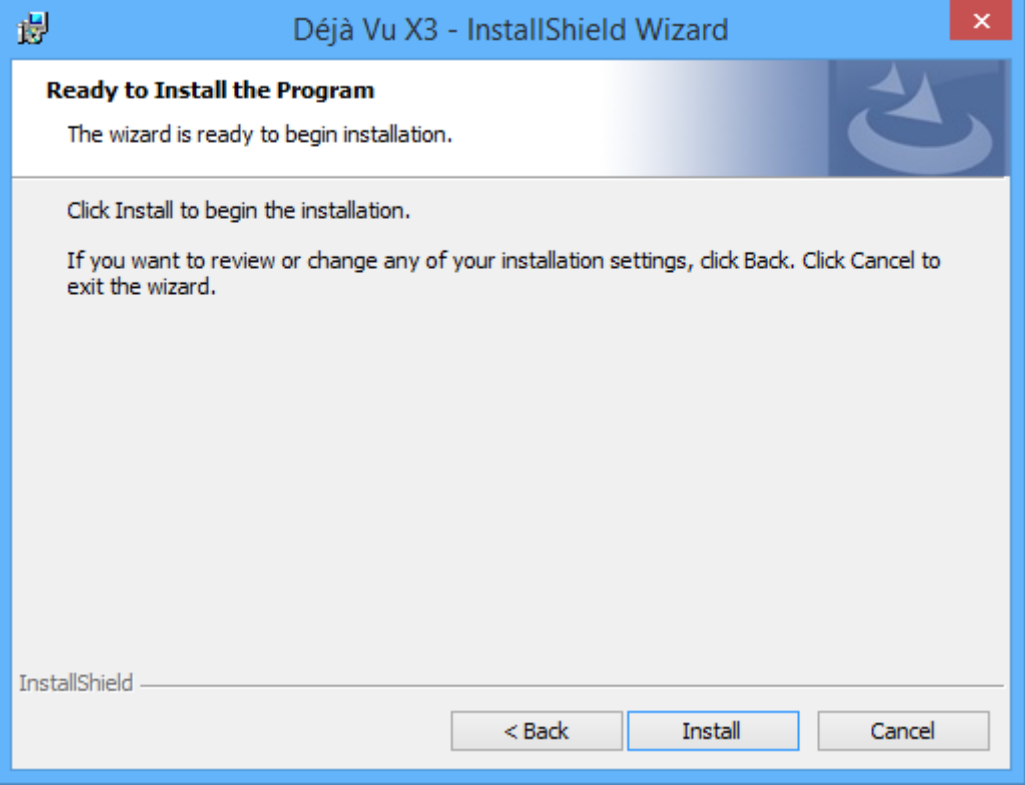

**Note**: If any of the information is incorrect, you can click **Back** to edit the information.

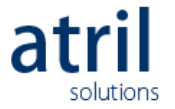

15.Setup will display a dialog indicating the progress of the installation.

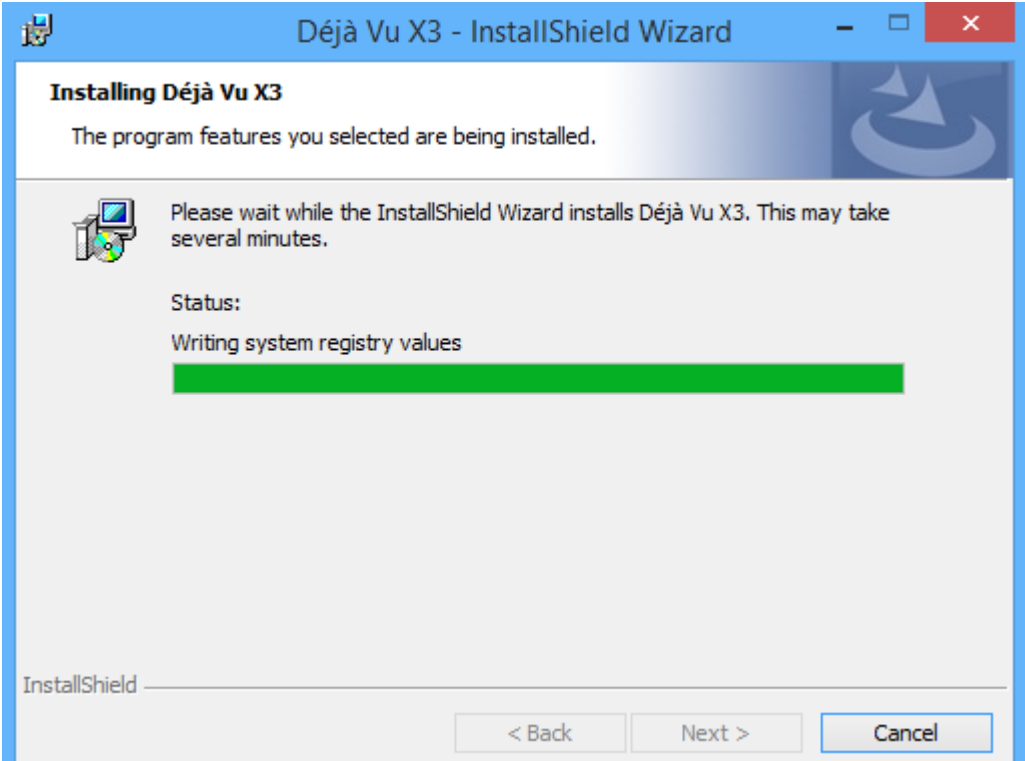

16. Once Setup has finished successfully, a final dialog will appear.

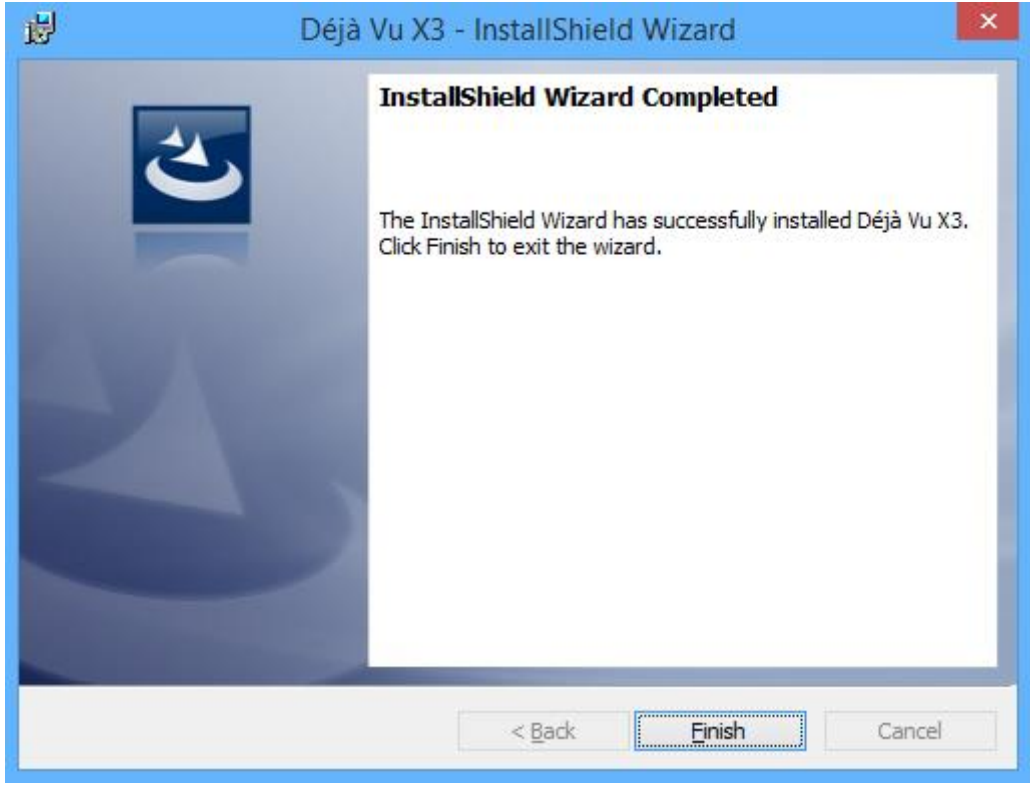

17. Click **Finish** to close Setup.

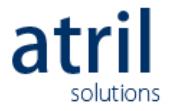

- 18. When the installation is finished, Setup may ask if you want to restart your computer (this will happen if there were any files which Setup could not update because they were in use). It is recommended that you do restart so that all new files will be properly installed.
- <span id="page-10-0"></span>19. Déjà Vu X3 is now installed.

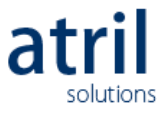

### **× déjà**vu

### **Repairing the Installation**

The Déjà Vu X3 installer provides a repair function that you can use to replace possibly corrupted program files. This program will not modify or replace any user files, so you do not have to worry that it will change or delete any of the files that you have created (this includes spelling dictionaries and your Déjà Vu X3 settings). The program will update the program files according to the version you last installed on your computer. This means that you need to have access to the installation files, which are located on your hard drive.

#### <span id="page-11-0"></span>**To repair the installation:**

- 1. Close any running session of Déjà Vu X3.
- 2. Do one of the following:
	- a. If you are using **Windows XP**, access the menu option Start>Control Panel>Add/Remove Programs.
	- b. If you are using **Windows Vista** or **Windows 7**, access the menu option Start>Control Panel>Programs and Features.
	- c. If you re using **Windows 8** or **Windows 10**:
		- i. Open the **Start** screen and locate the Déjà Vu X3 icon.
		- ii. Right click on the icon. A check mark will appear in the right corner to indicate it has been selected.
		- iii. Click **Uninstall** on the toolbar that appears at the bottom of the screen.
		- iv. The **Programs and Features** window will open.
- 3. Highlight Déjà Vu X3 in the list of installed programs.
- 4. Click on **Change**.

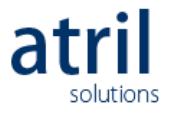

5. The Deja Vu X3 Setup dialog appears:

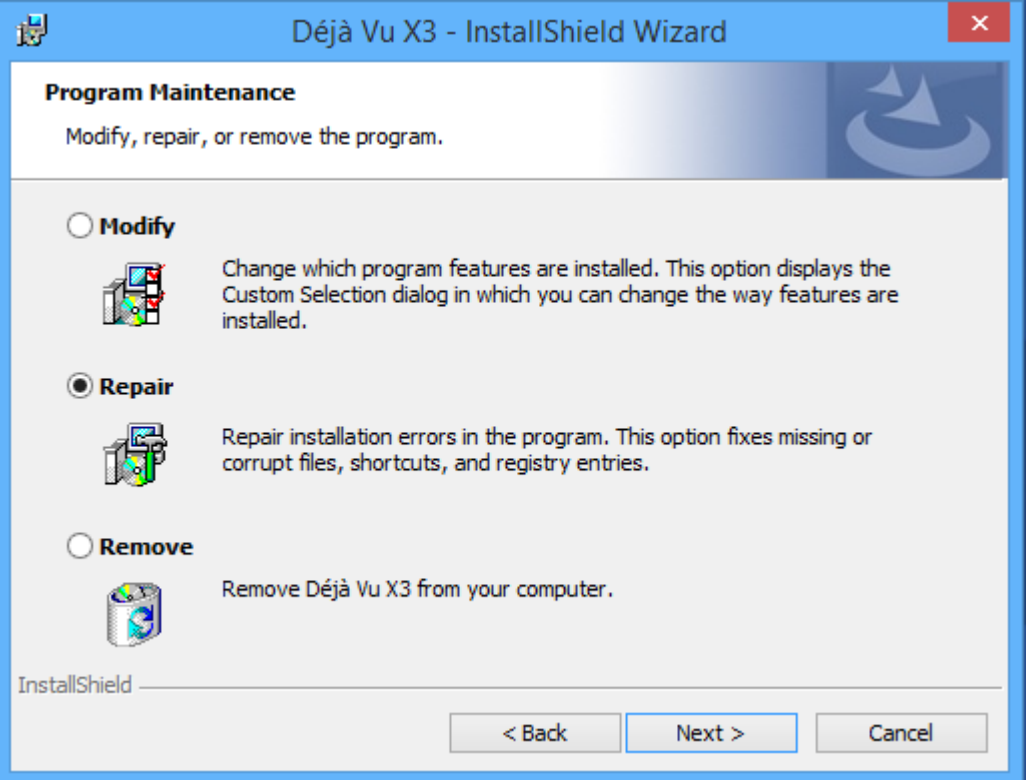

- 6. You can choose to
	- a. **modify** the installation (to add or delete spell-checking dictionaries and/or terminology database templates),
	- b. **remove** the installation, or
	- c. **repair** the installation.
- 7. Select **Repair** and click **Next**.
- 8. You are prompted to either cancel the process or continue.
- 9. Select **Next**.

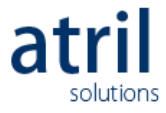

10.A progress indicator shows you the progress of the installation.

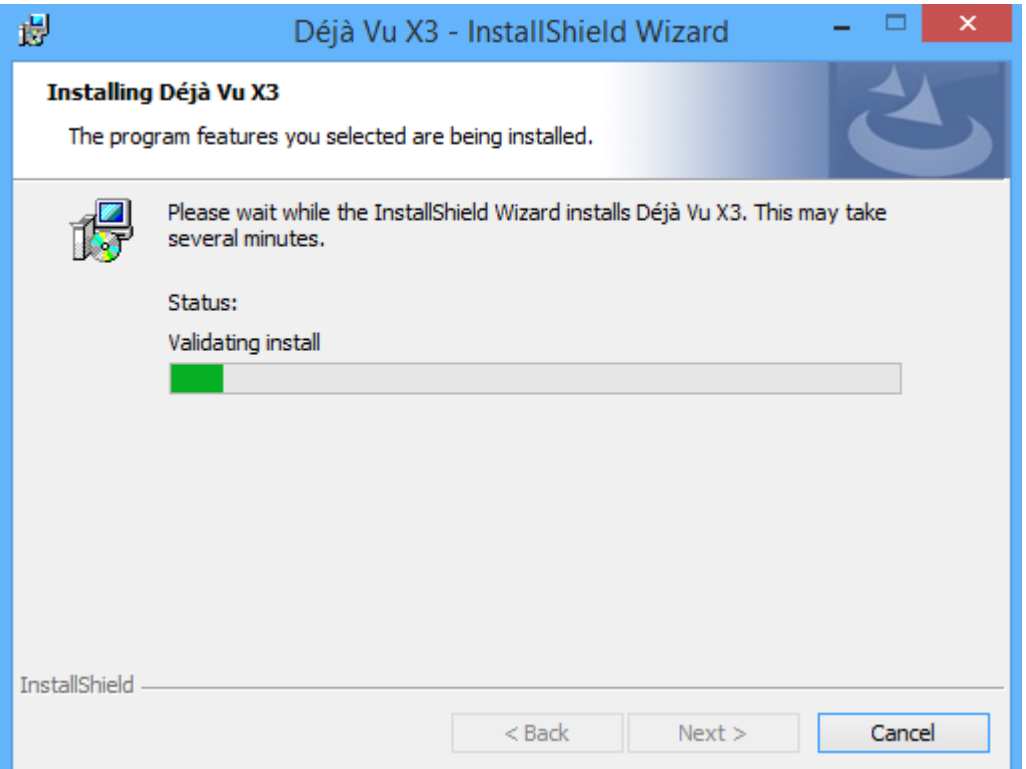

11. Once the Repair process has finished successfully, a final dialog will appear.

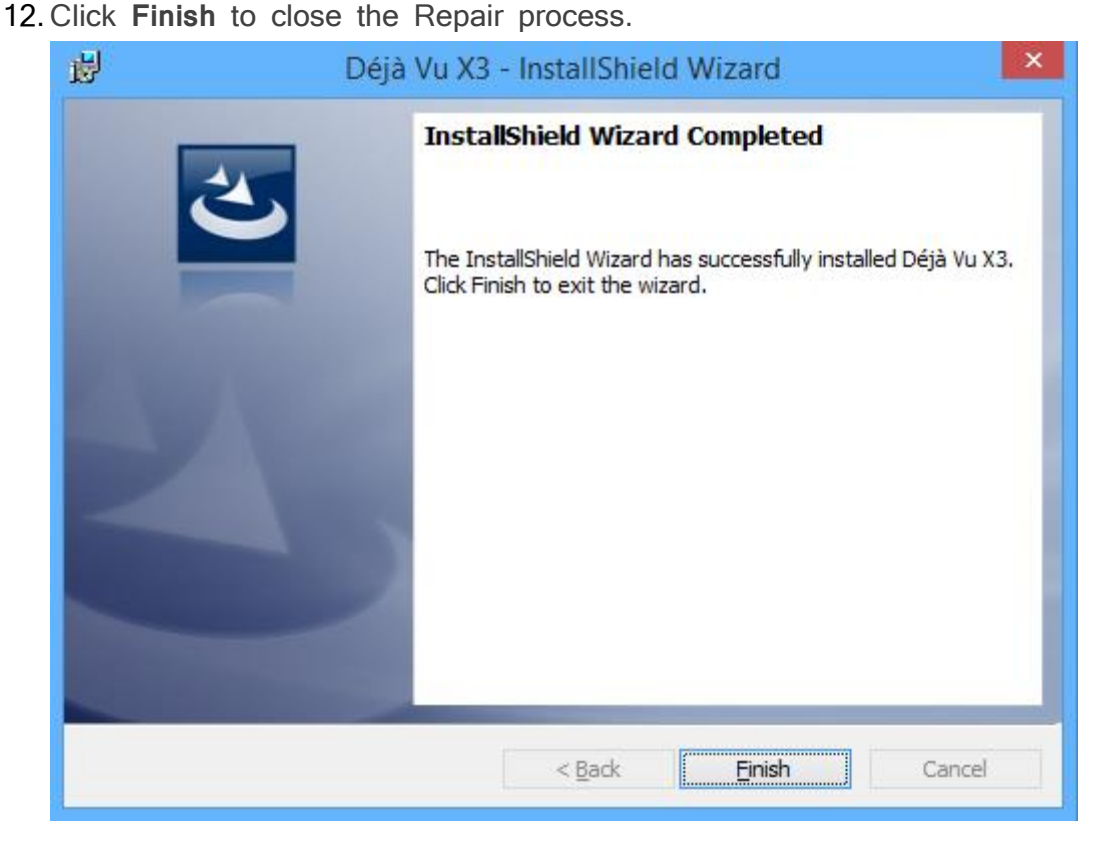

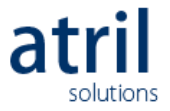

### <span id="page-14-0"></span>**Updating the installation**

When you open Déjà Vu X3, the program will automatically check if an update is available. If it is, you will see this notification:

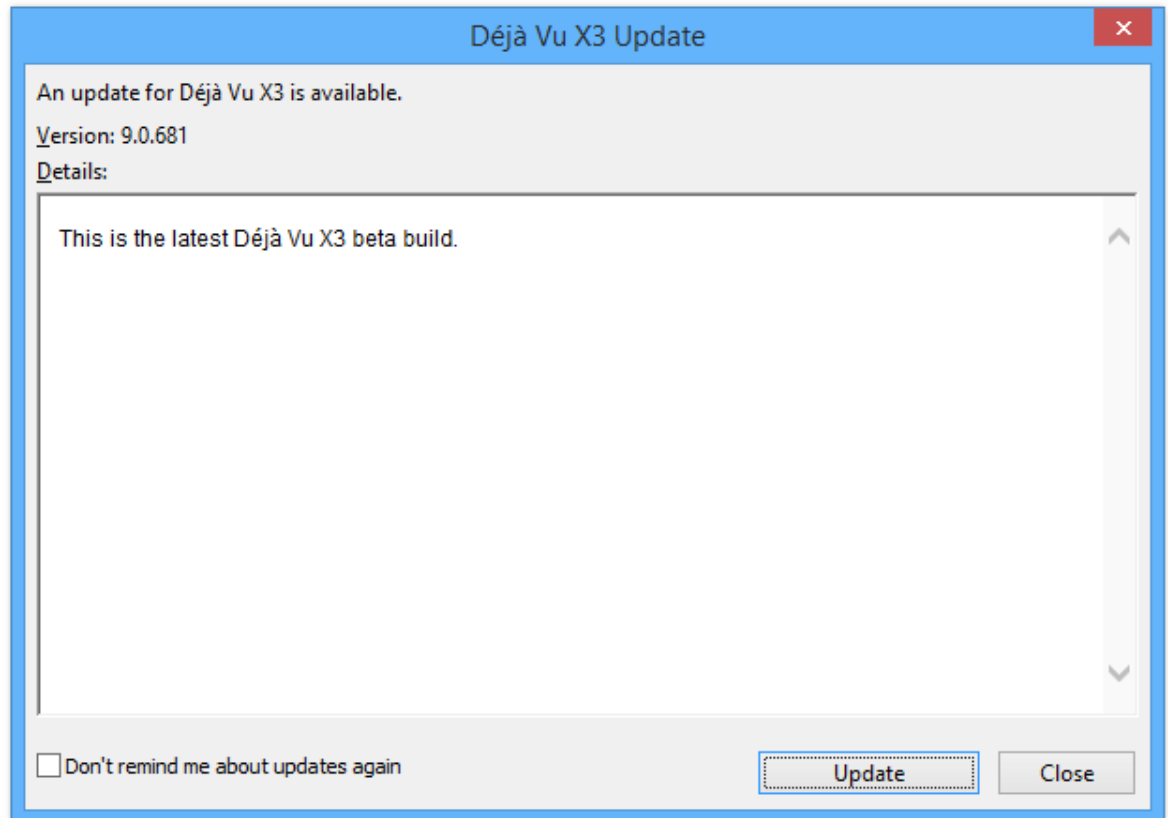

Click on **Update** and follow the installation instructions provided on pages 5 to 11.

If you decided to check the box "Don't remind me about updates again", you will be able to check for updates manually in Déjà Vu X3 by accessing the menu option FILE>Account>Check for Updates.

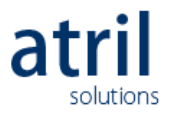

### <span id="page-15-0"></span>**Activating your license**

When you purchased Déjà Vu X3, you were given an Activation Code or a floating license. Please refer to the appropriate section to activate your Déjà Vu X3 license.

### <span id="page-15-1"></span>**Entering an Activation Code**

To activate a copy of Déjà Vu X3 with a permanent Activation Code:

- 1. Open Déjà Vu X3 after you have installed the program.
- 2. Access the menu option FILE>Account, then click on Activate and, in the dialog that comes up, enter the activation code you have received from ATRIL.

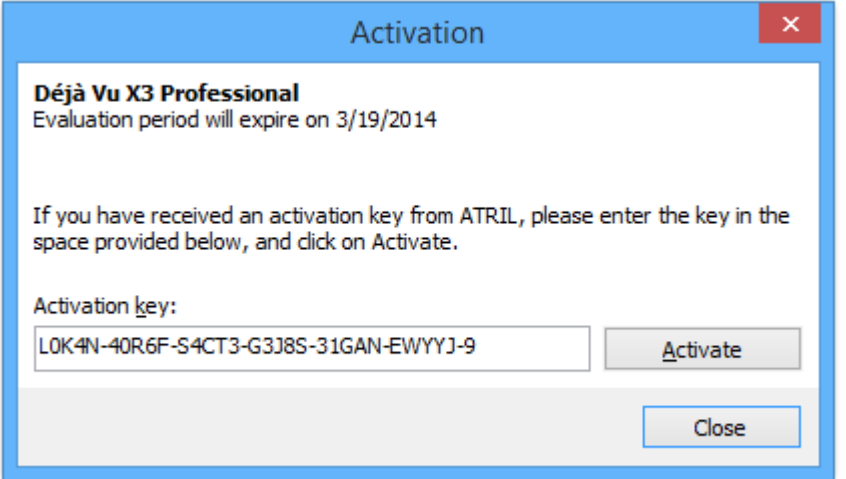

- 3. Click **Activate**.
- 4. If the activation code is valid, following message will appear:

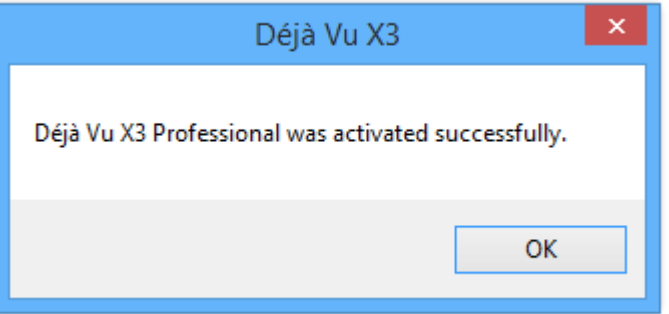

5. Click **OK**. The activation process is complet. Your license is permanently activated.

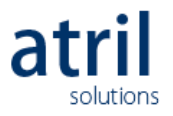

### <span id="page-16-0"></span>**To move your license to another computer**

If you wish to activate your Déjà Vu X3 license on another computer, you will need to first deactivate the license on the computer on which it was previously installed.

- 1. Open Déjà Vu X3 on the computer where the license is active.
- 2. Access the menu option FILE>Account, then click on Deactivate.

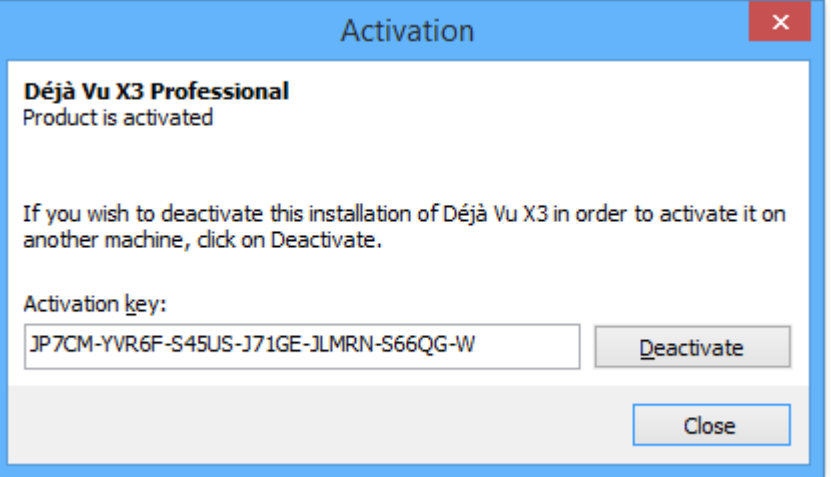

3. Click **Deactivate**. The following message should appear:

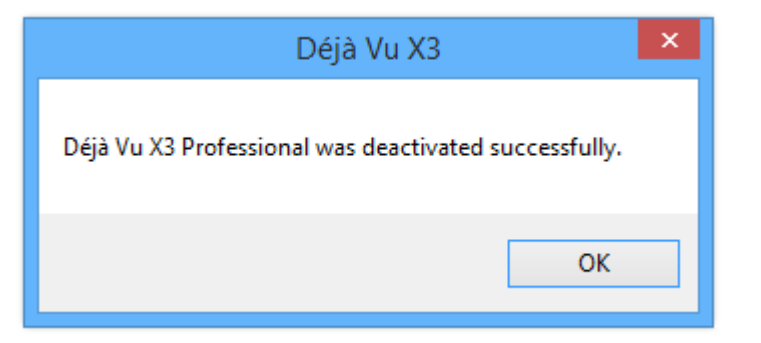

- 4. Click **OK**.
- 5. You can now use your permanent activation code on another computer, following the steps described on page 16.

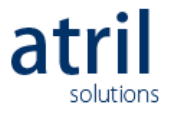

### <span id="page-17-0"></span>**Requesting a floating license**

To activate Déjà Vu with a floating license:

- 1. Open Déjà Vu X3 after you have installed the program.
- 2. Access the menu option FILE>Account, then click on Request Floating License and enter the user name and password your TEAMserver administrator configured for you.

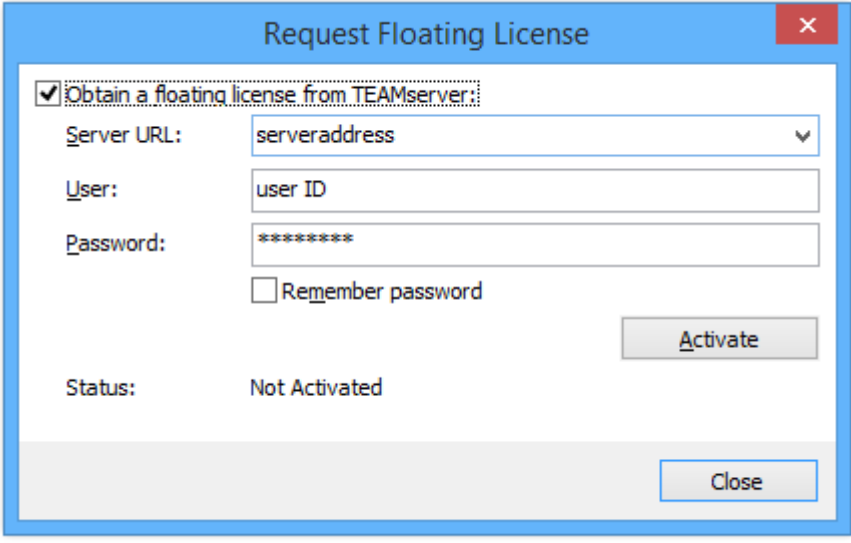

- 3. Click **Activate**.
- 4. If you are allowed to request a floating license from the TEAMserver, the following message will appear:

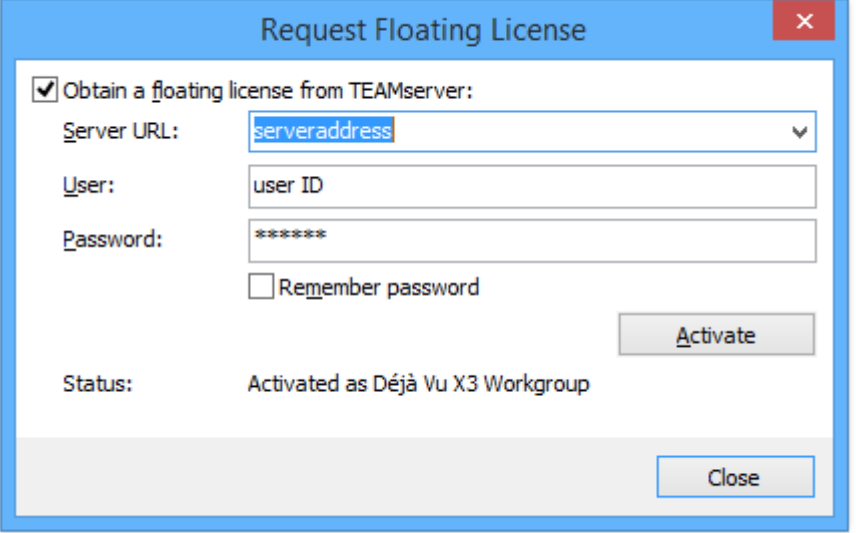

5. Click **Close**.

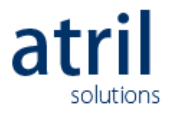

### <span id="page-18-0"></span>**To return your floating license**

Note that when you close Déjà Vu X3, the floating license is automatically released and returned to the license pool.

If you want to return the floating license without closing your application:

1. Access the menu option FILE>Account, then click on Return Floating License.

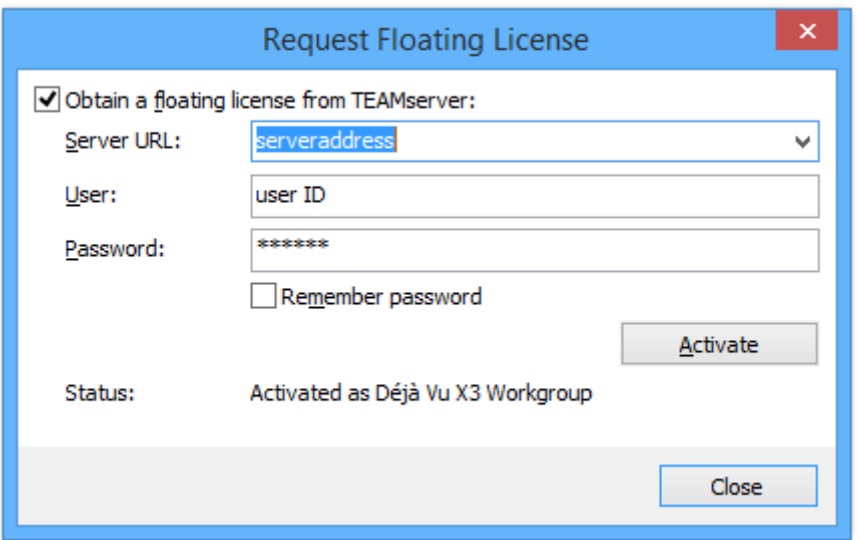

2. Uncheck the Obtain a floating license from TEAMserver checkbox.

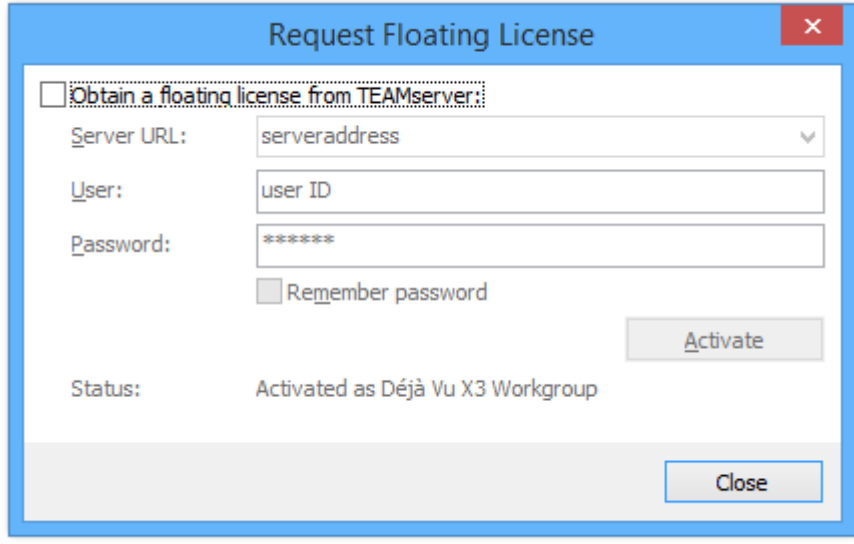

3. Click **Close**.

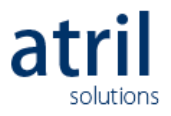

### <span id="page-19-0"></span>**How to check which version of Déjà Vu X3 you are running**

- 1. Open Déjà Vu X3.
- 2. Access the menu option FILE>Account.
- 3. The window will show the version of Déjà Vu X3 that is installed, as well as the activation status:

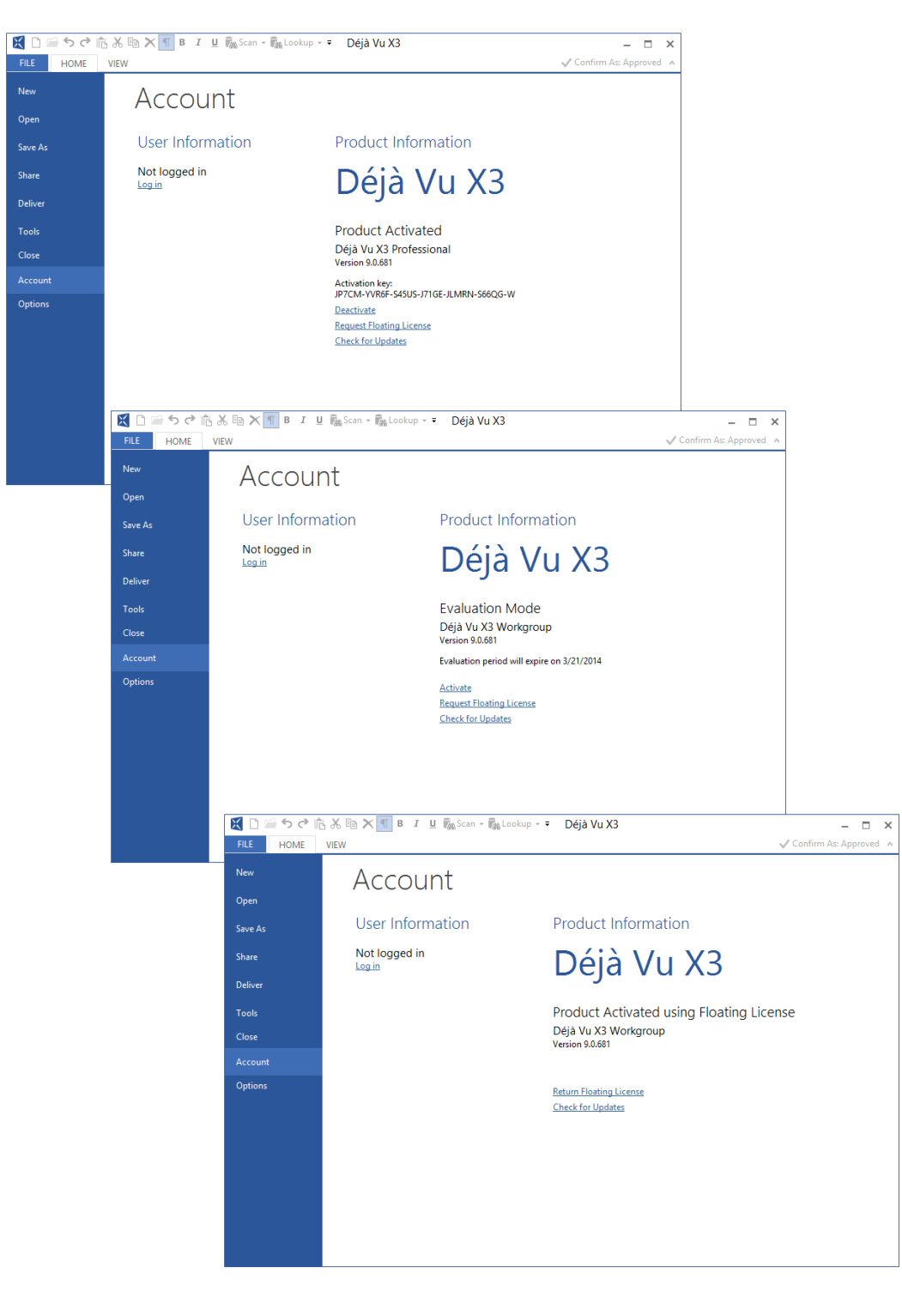

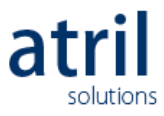

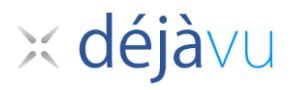

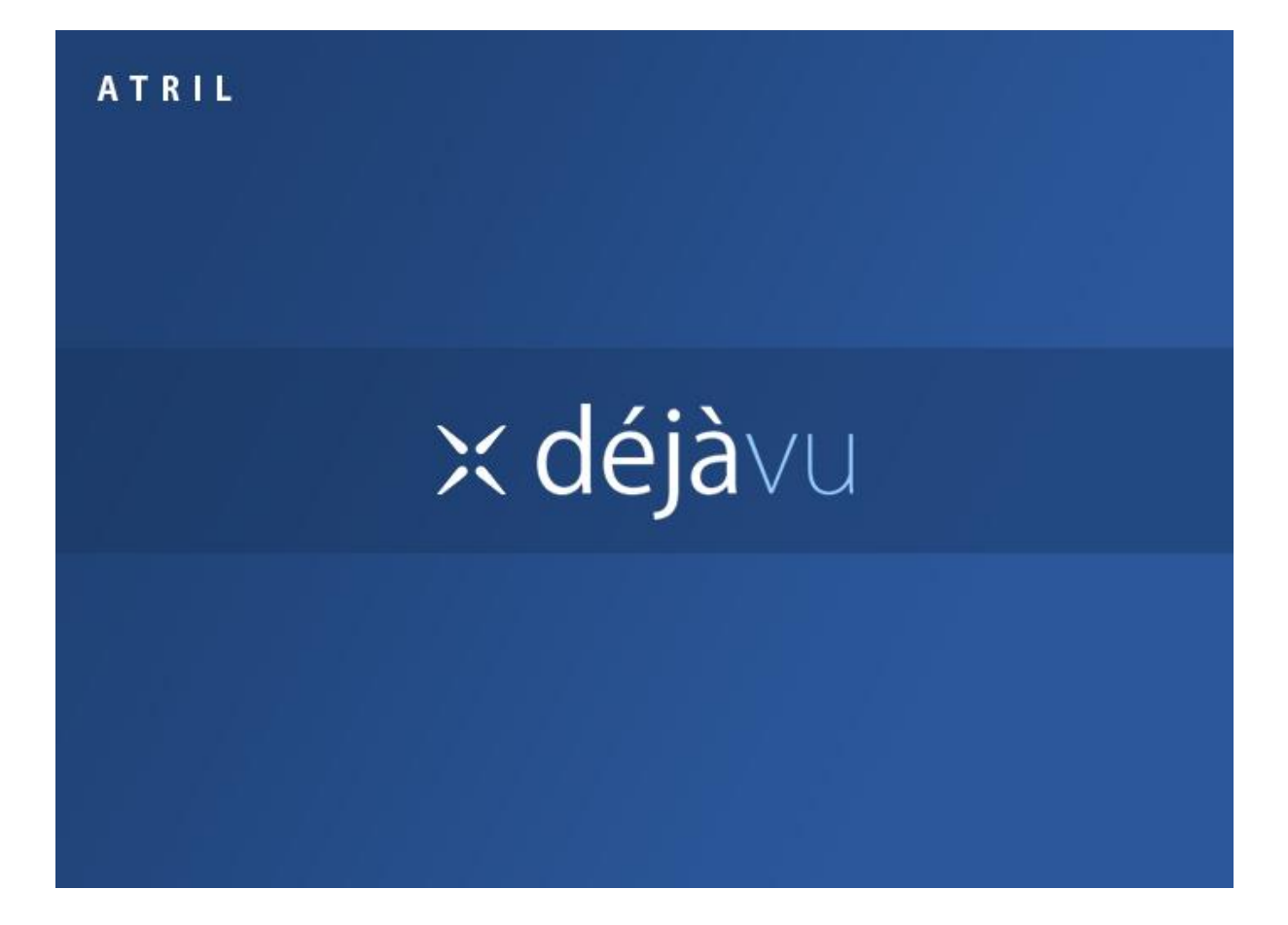

Do not lend or make illegal copies of this software. © 2005-2014 ATRIL. All rights reserved.

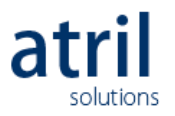